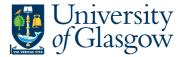

## **Fundraising/Donations Sub-Project Query**

This query details the transactions against an individual sub-project resulting in a remaining balance.

## Instructions on how to run

Double click on the query which you would like to run in the Agresso Tool-kit Menu:

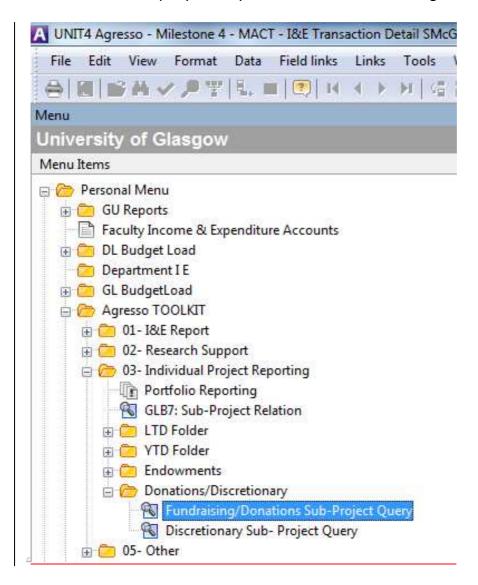

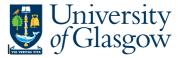

## Agresso Tool-kit Enquiries

This should open a pop-up box screen similar to this:

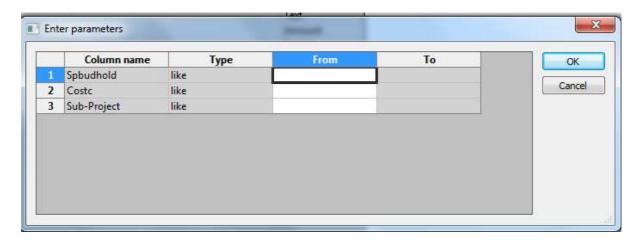

## The pop box option:

| Option          | Option<br>Description           | Details                                                                                                    | Examples                                                                            |
|-----------------|---------------------------------|----------------------------------------------------------------------------------------------------|-------------------------------------------------------------------------------------|
| Spbudhold       | Sub-project<br>Budget<br>Holder | Budget Holder Staff Number – this allows you to see all the discretionary sub-projects which the staff member is responsible for. | 510629                                                                              |
| Costc           | Cost Centre                     | Cost Centre Number – this allows<br>you to see all the discretionary<br>projects with a Cost Centre                               | 30101000 – Chemistry<br>301* - Chemistry<br>3* - Science and Engineering<br>College |
| Sub-<br>Project | Sub-Project<br>Number           | Sub-Project is the 9 digit Agresso sub-project number provided for control purposes.                                              | 123456-01                                                                           |

Once you have clicked on OK the system will retrieve the information requested.

Be aware that if you have requested a large amount of information it may take a long time.

Your results should look something like this:

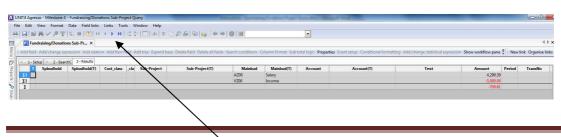

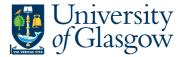

This has grouped the subtotals together. To release the transaction details click on the video buttons.

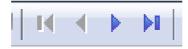

Detailed transaction should look something like this:

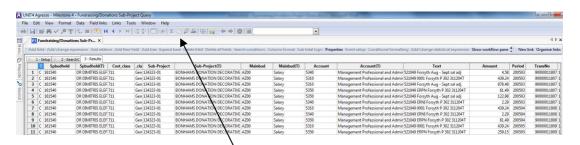

It might be easier to put this into Excel to sort or review you can do this by pressing the reports button.

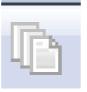

The popup box below should appear.

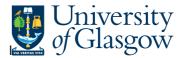

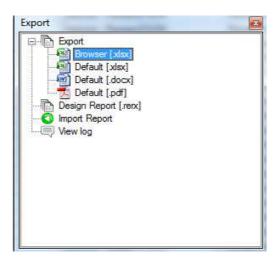

Double click on Browser and it should transfer the information into Excel.